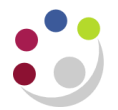

## *Searching for Transactions*

When a transaction has been created in CUFS, there may be a need to search for that transaction at a later time. There are two ways of searching for transactions and these can be used by users with any AR responsibility.

## **Option 1 – Finding Transactions**

To search for a transaction carry out the following steps:

- 1. Double click on **Transaction** from the Navigator screen.
- 2. Double click on **Transactions** again from the sub categories of Transactions. This will take you the Invoice header screen.

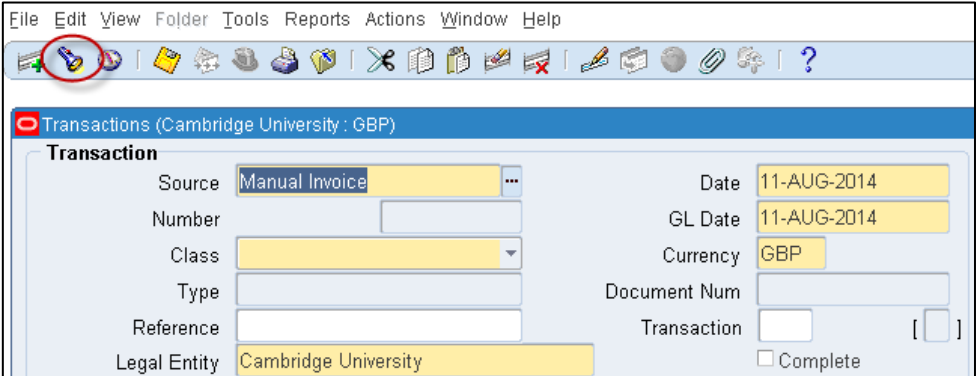

3. Click on the **'torch'** icon in the top tool bar as shown above. This will now open a new dialogue box called *Find Transactions*.

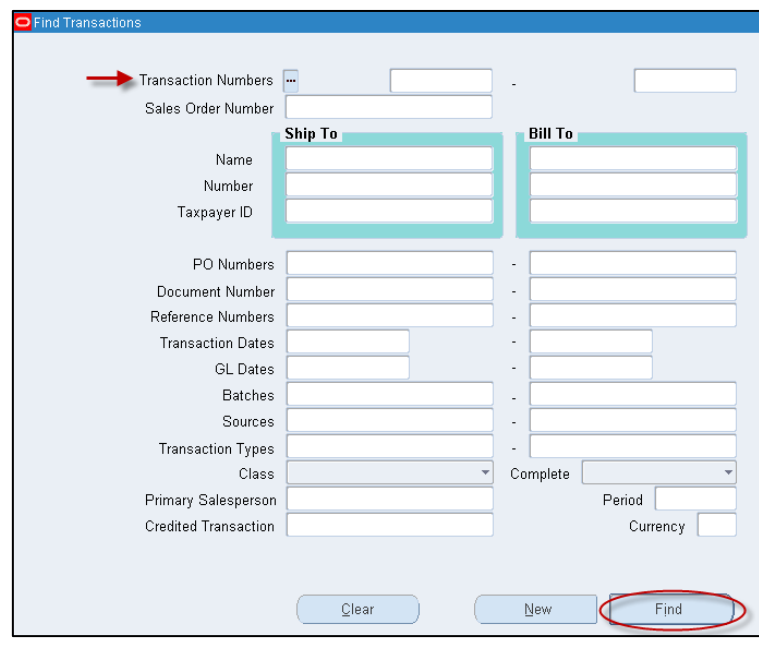

- 4. To search by transaction number enter the transaction number into the **Transaction Number** field and then press tab. Otherwise you can use any of the other fields available to assist you in your search. Upon populating all the relevant fields click on **'Find'**.
- 5. Your transaction will now display if you searched on the transaction number. However if you used other search criteria, you may be presented with a range of invoices and this will appear in the *Transactions Summary* screen. You can review each transaction by clicking into the line and then clicking on the **'Open'** button.

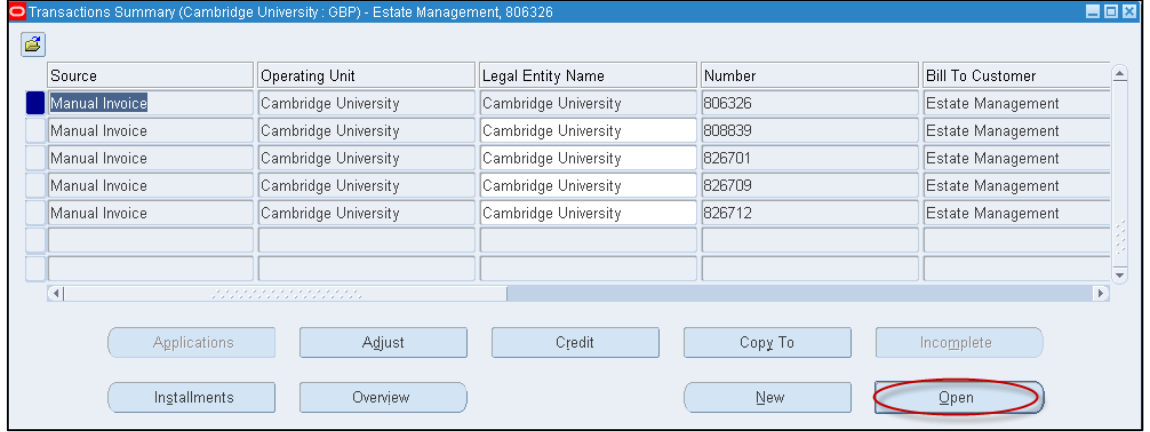

6. You will now have the invoice header screen displayed.

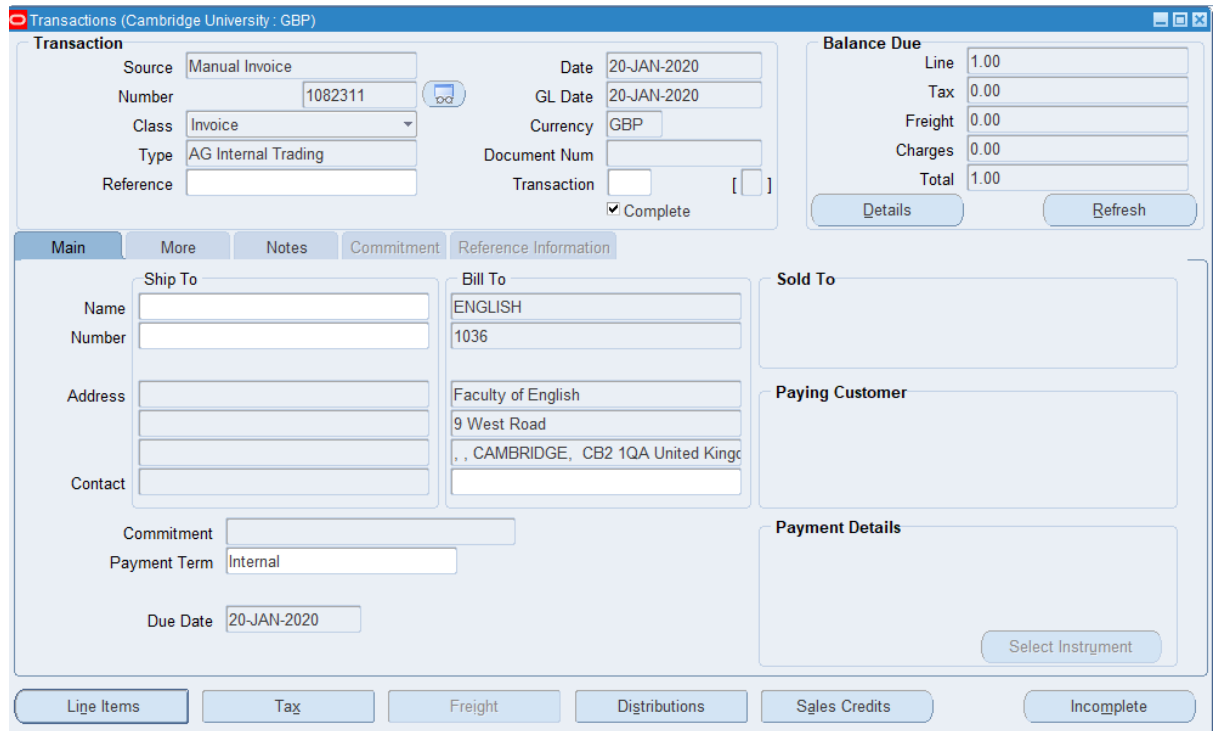

## **Option 2 – F11 function using a PC**

To search for the transaction, carry out the following steps:

- 1. Double click on **Transaction** from the Navigator screen.
- 2. Double click on **Transactions** again from the sub categories of Transactions. This will take you the Invoice header screen.
- 3. Press the **F11** key. This will turn the invoice header screen in to query mode (light blue screen colour).

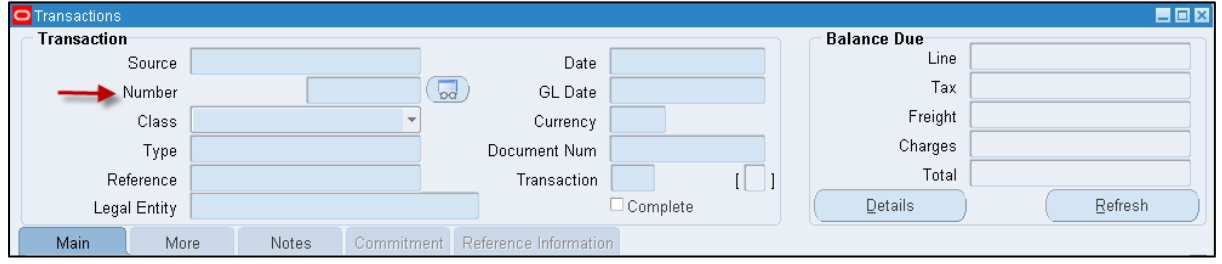

- 4. Enter the transaction number into the **Number** field (indicated above).
- 5. Hold the **CTRL** key and press the **F11** key and to search for your transaction number.

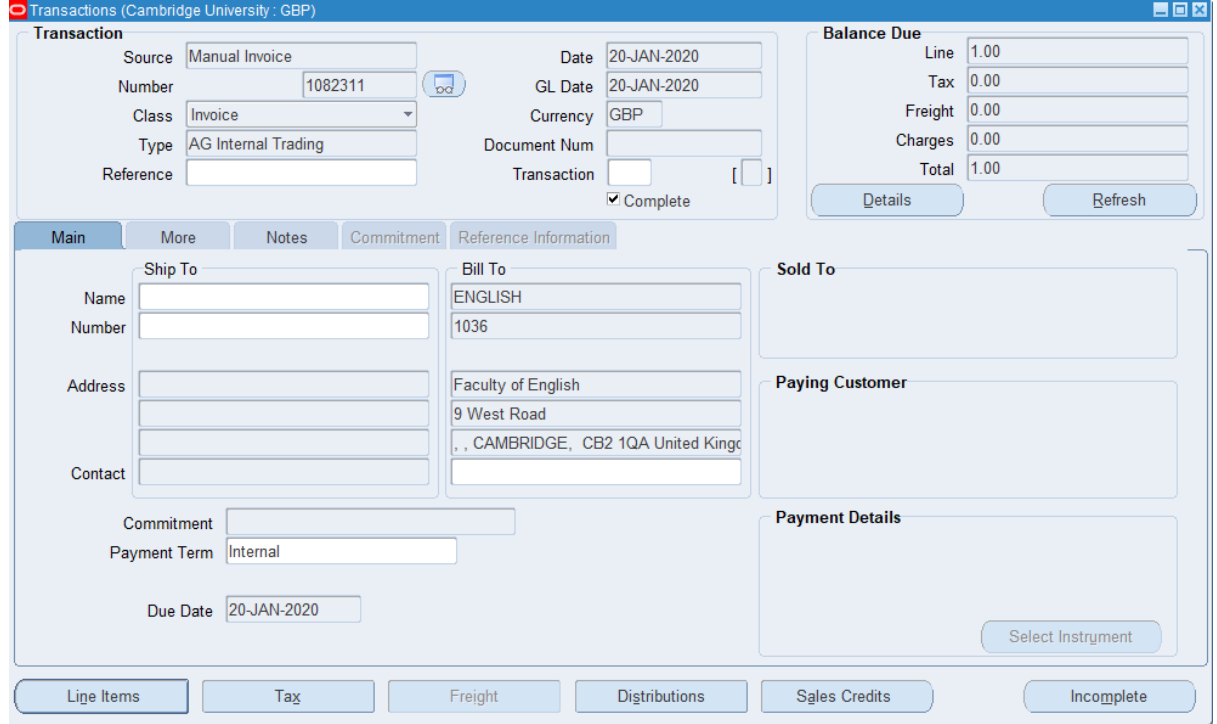

6. This will now pull through the transaction number in question.